# **Verbinden von Clients mit Subnetzen der Klassen A und B mit den VPN-Routern RV016, RV042, RV042G und RV082**

### **Ziel**

In diesem Dokument wird erläutert, wie zwei Clients mit Subnetzen der Klassen A und B mit den VPN-Routern RV042, RV042G und RV082 verbunden werden. Die Topologie, die die Situation darstellt, ist wie folgt:

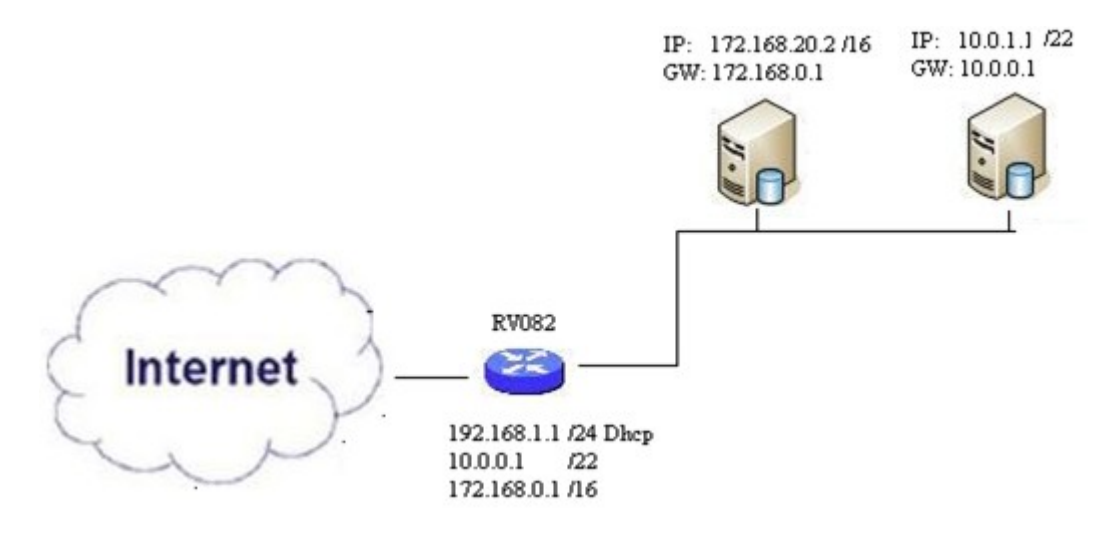

#### **Unterstützte Geräte**

RV016 •RV042  $a f$  RV042G RV082

#### **Software-Version**

 $\tilde{a}f$   $\times$  v4.2.2.08

#### **Verbinden von Clients in mehreren Subnetzen**

Schritt 1: Melden Sie sich beim Webkonfigurationsprogramm an, und wählen Sie **Setup > Network (Einrichtung > Netzwerk)**. Die Seite *Netzwerk* wird geöffnet:

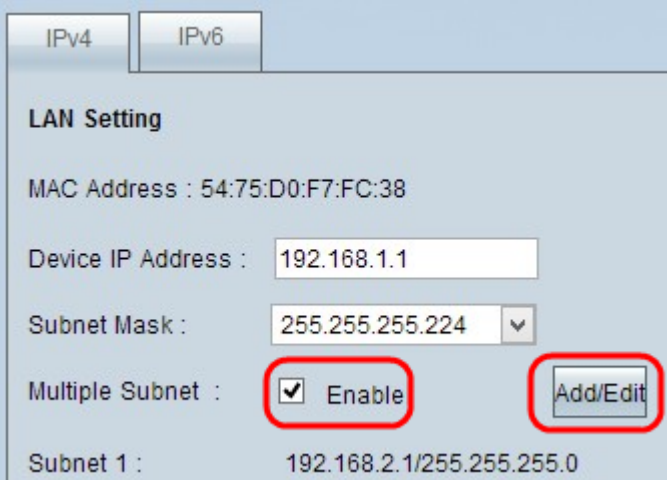

Schritt 2: Aktivieren Sie das Kontrollkästchen **Aktivieren**, um mehrere Subnetze zu aktivieren.

Schritt 3: Klicken Sie auf **Hinzufügen/Bearbeiten**, um mehrere Subnetze hinzuzufügen oder zu bearbeiten. Das Fenster *Verwaltung mehrerer Subnetze* wird angezeigt.

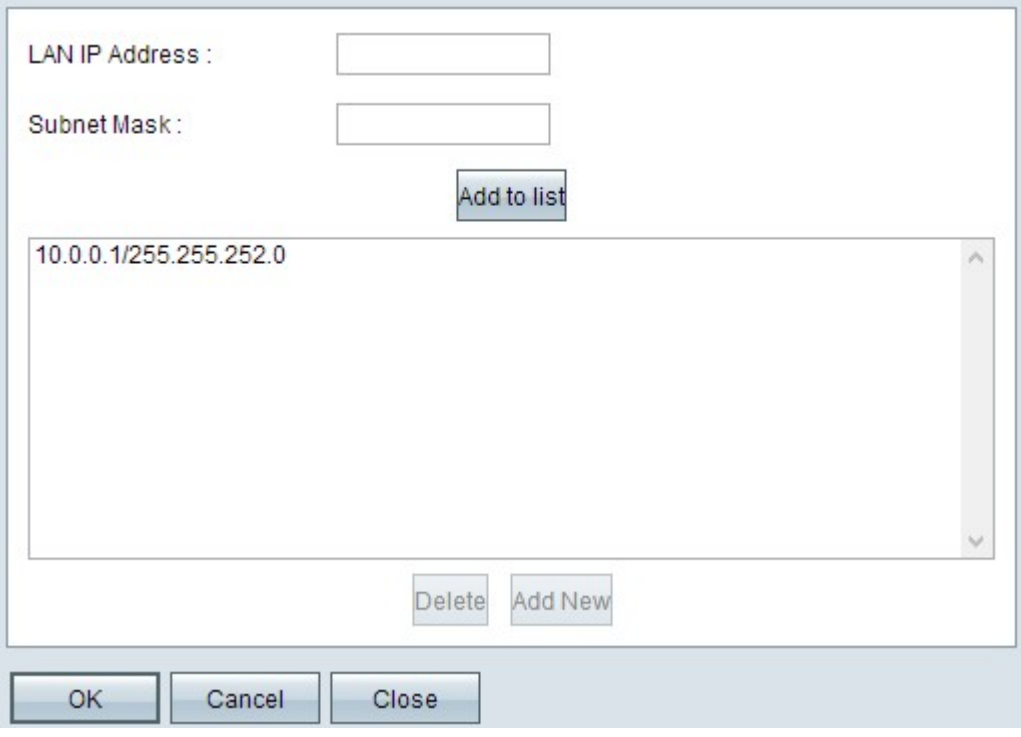

Schritt 4: Geben Sie die LAN-Adresse in das Feld **LAN-IP-Adresse ein**. Wenn Sie z. B. die gleiche Konfiguration wie im Ziel angezeigt verwenden möchten, geben Sie 10.0.0.1 ein.

Schritt 5: Geben Sie die Subnetzmaske in das Feld **Subnetzmaske ein**. Geben Sie für das obige Beispiel 255.255.252.0 ein.

Schritt 6: Klicken Sie auf **Zur Liste hinzufügen**, um die Felder in der Liste einzugeben.

Schritt 7: (Optional) Um ein Subnetz zu löschen, wählen Sie es aus der Tabelle aus, und klicken Sie auf **Löschen**.

Schritt 8: Klicken Sie zum Speichern der Einstellungen auf **Speichern**.

## **Überprüfen der Konfiguration**

**HINWEIS:** Diese Konfiguration gilt nur für Windows-Betriebssysteme.

Schritt 9. Geben Sie **cmd** in die Suchleiste des ersten Clients ein, und wählen Sie die Option zum Öffnen des Fensters *Eingabeaufforderung*.

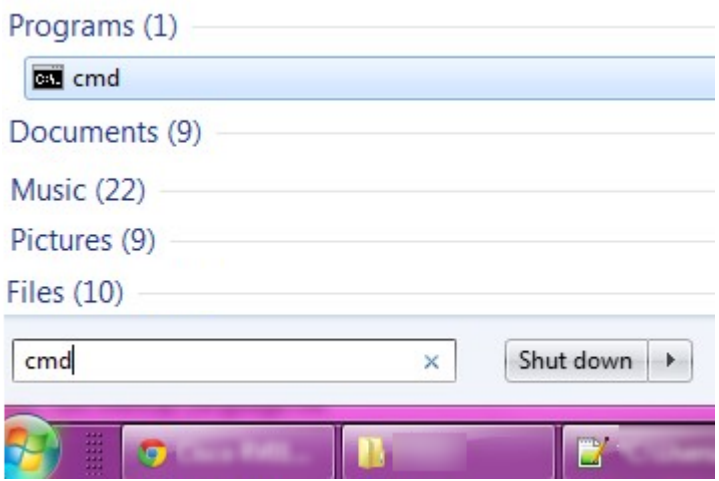

Schritt 10. Geben Sie den Befehl **ipconfig ein**, und drücken Sie die **Eingabetaste**. Überprüfen Sie im Bereich für die LAN-Verbindung des Ethernet-Adapters, ob die IP-Adresse und die Subnetzmaske mit der Routerkonfiguration übereinstimmen. Wenn die IP-Adressen übereinstimmen, fahren Sie mit Schritt 20 fort.

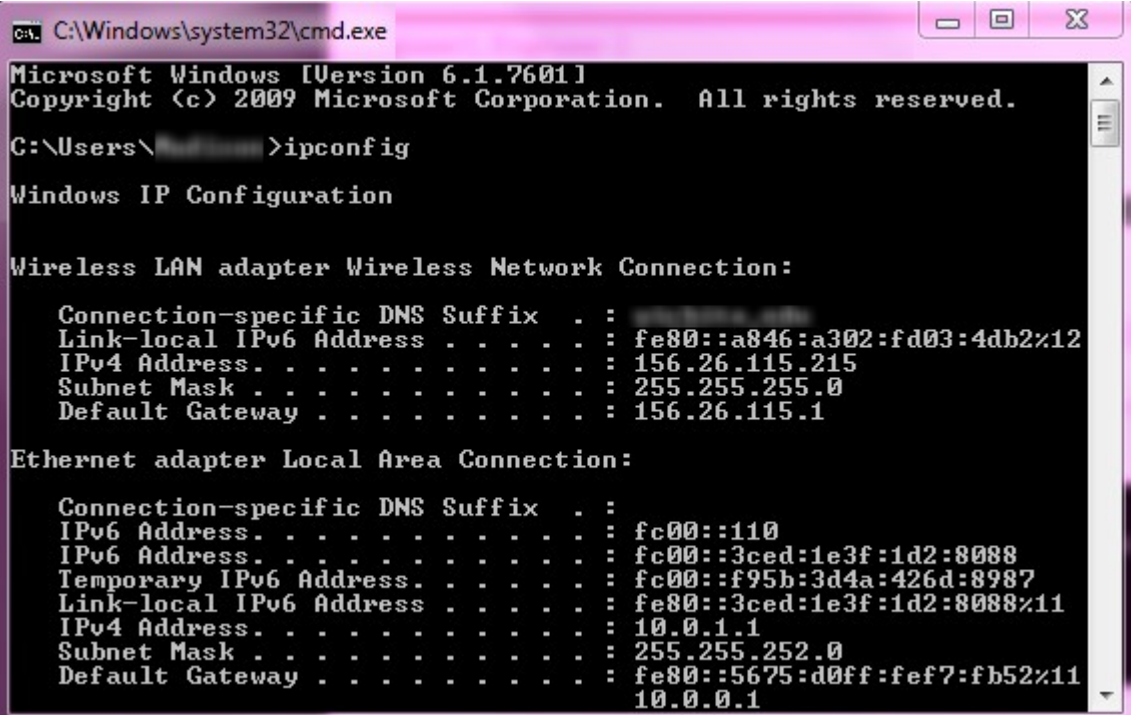

Schritt 11. Wenn die IP-Adressen nicht übereinstimmen, navigieren Sie zu **Systemsteuerung > Netzwerk und Internet > Netzwerk- und Freigabecenter**.

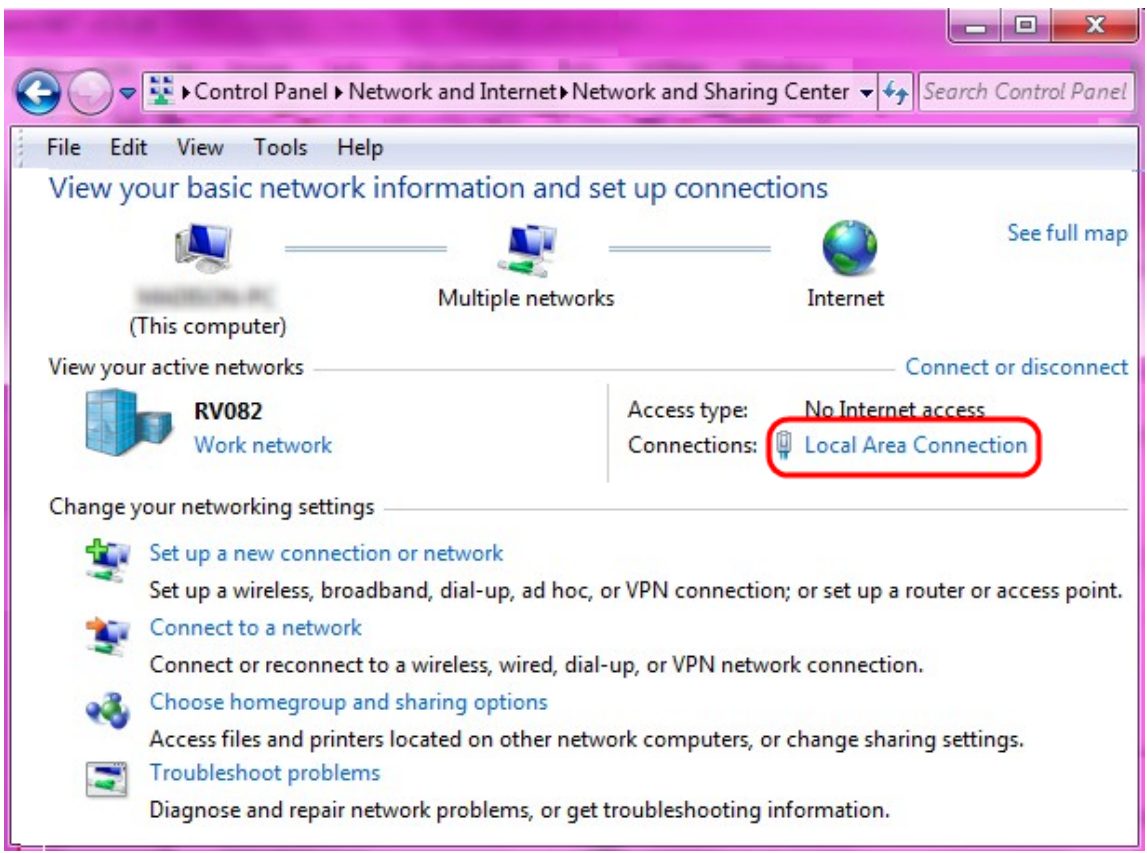

Schritt 12: Machen Sie das vom RV042/RV082 bereitgestellte Netzwerk ausfindig. Klicken Sie rechts neben dem Netzwerk RV042/RV082 auf **LAN-Verbindung**. Das Fenster *Status der LAN-Verbindung* wird angezeigt.

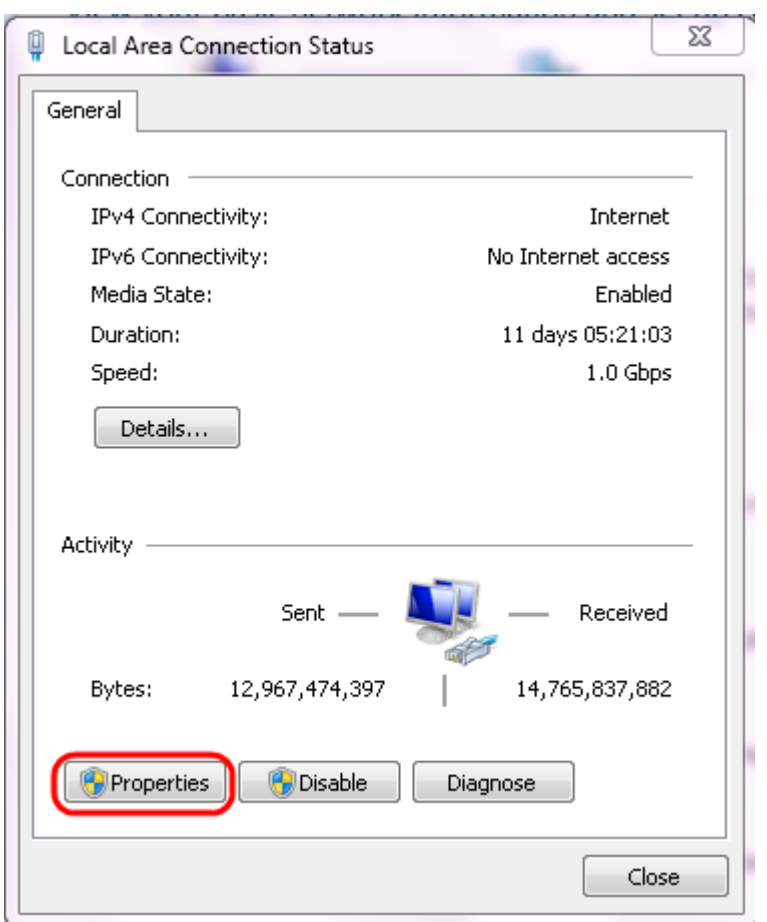

Schritt 13: Klicken Sie auf **Properties** (Eigenschaften). Das Fenster *Eigenschaften von LAN-Verbindung* wird angezeigt.

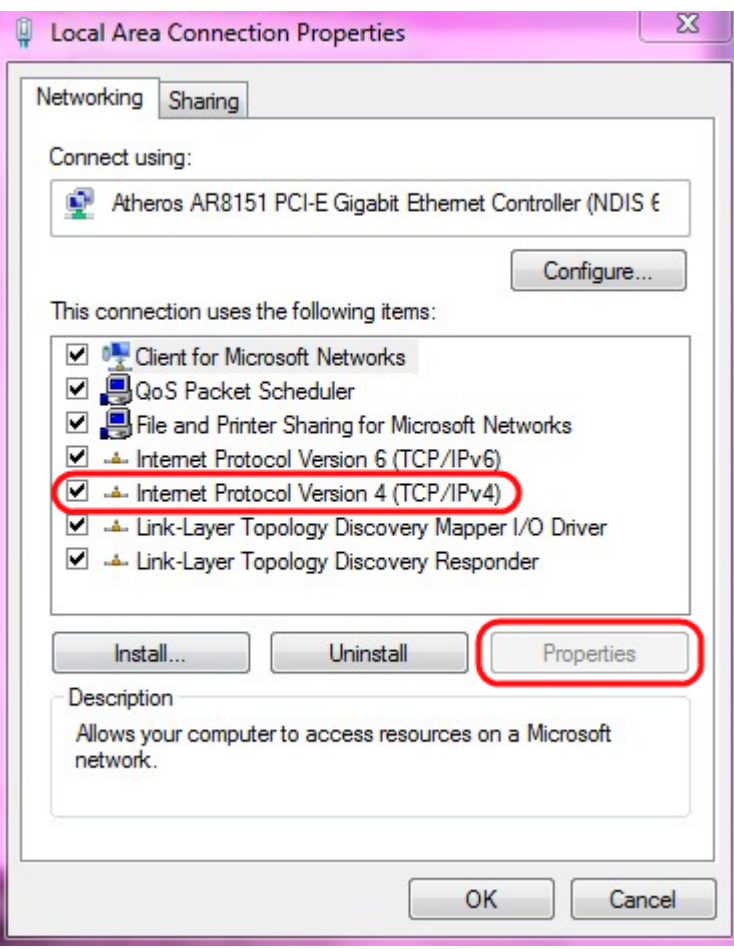

Schritt 14: Wählen Sie **Internetprotokoll Version 4 (TCP/IPv4) aus,** und klicken Sie auf **Eigenschaften,** um das Fenster *Internetprotokoll Version 4 (TCP/IPv4) Eigenschaften* zu öffnen.

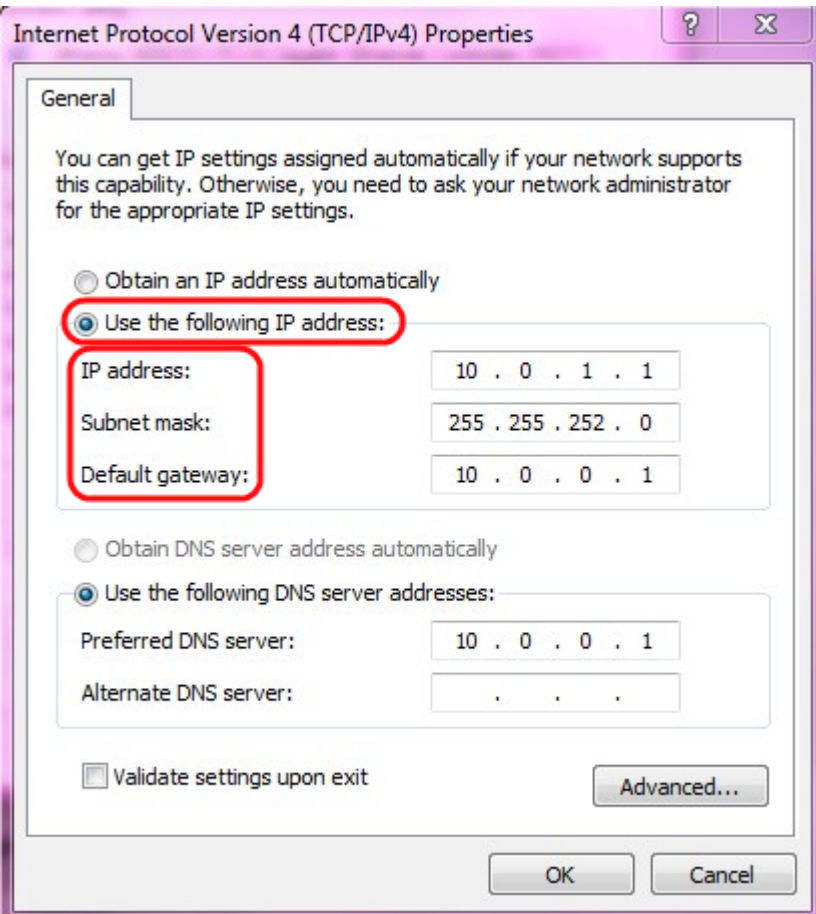

Schritt 15: Klicken Sie auf das Optionsfeld **Folgende IP-Adresse verwenden,** und Sie können jetzt Ihre IP-Adresse, Subnetzmaske und das Standardgateway für diese LAN-Verbindung konfigurieren.

Schritt 16: Geben Sie die gewünschte IP-Adresse des Geräts in das *IP-*Adressfeld ein (10.0.1.1).

Schritt 17: Geben Sie die entsprechende Subnetzmaske in das Feld *Subnetzmaske* (255.255.252.0) ein.

Schritt 18: Geben Sie das gewünschte Gateway in das Feld *Default Gateway (Standard-Gateway*) (10.0.0.1) ein. Dies ist eine Adresse, die der Client für die Kommunikation mit Clients außerhalb seines Subnetzes verwendet. Dabei sollte es sich in der Regel um die in Schritt 4 angegebene IP-Adresse handeln.

Schritt 19: Wiederholen Sie die Schritte 6 bis 15 für Ihre weiteren Clients.

Schritt 20: Um zu überprüfen, ob diese Konfiguration funktioniert, senden Sie über die Befehlszeile einen Ping-Befehl über beide Clients. Verwenden Sie den Befehl **ping** gefolgt von einer beliebigen Webadresse, um zu überprüfen, ob das Netzwerk funktioniert.

Microsoft Windows [Version 6.2.9200]<br>(c) 2012 Microsoft Corporation. All rights reserved. C:\Windows\system32>ping www.cisco.com Pinging e144.dscb.akamaiedge.net [23.79.192.170] with 32 bytes of data:<br>Reply from 23.79.192.170: bytes=32 time=22ms TTL=53<br>Reply from 23.79.192.170: bytes=32 time=26ms TTL=53<br>Reply from 23.79.192.170: bytes=32 time=21ms T Ping statistics for 23.79.192.170:<br>Packets: Sent = 4, Received = 4, Lost = 0 (0% loss),<br>Approximate round trip times in milli-seconds:<br>Minimum = 21ms, Maximum = 26ms, Average = 23ms C:\Windows\system32>\_

#### Informationen zu dieser Übersetzung

Cisco hat dieses Dokument maschinell übersetzen und von einem menschlichen Übersetzer editieren und korrigieren lassen, um unseren Benutzern auf der ganzen Welt Support-Inhalte in ihrer eigenen Sprache zu bieten. Bitte beachten Sie, dass selbst die beste maschinelle Übersetzung nicht so genau ist wie eine von einem professionellen Übersetzer angefertigte. Cisco Systems, Inc. übernimmt keine Haftung für die Richtigkeit dieser Übersetzungen und empfiehlt, immer das englische Originaldokument (siehe bereitgestellter Link) heranzuziehen.